## **STUDENT GUIDE TO ONLINE EXAMS Lockdown Browser and Monitor**

Your instructor may use **Lockdown Browser** or **Lockdown Browser with Monitor** (requires webcam, microphone and photo ID) for your midterm and final exams. Please contact your instructor for more details.

- **LockDown Browser** is a secure browser for taking quizzes in Brightspace/Desire2Learn. It prevents students from printing, copying, visiting other websites, or accessing other applications during an online exam.
- **LockDown Browser with Monitor** uses a webcam to record all activity during an online exam. Your computer must have a functioning webcam and microphone.

Students are required to use a webcam to record an environment scan (*Startup Sequence*  **Step 5**) of their entire exam writing room, including floors, walls, ceiling, desk, and any other visual space. Failure to do so may result in their exam being invalidated.

A broadband internet connection is also required, as well as a valid photo ID. After the exam is submitted, flagged events (i.e. suspicious head, eyes, hands, and body movements; leaving the testing environment; and noises) and results are available to the instructor for further review.

Some exams may require a practical assessment using specific software (MS Office, SAGE Accounting, etc.). Ensure your software is installed and working properly prior to the exam.

## **IMPORTANT**

As stated in the **Student Code of Conduct**, SS-201-PR, Section 2.0, 2.1 (a) *"Students must conduct themselves in a responsible manner and any of the following shall constitute improper student conduct: Cheating, plagiarism, fraud, deceit, or other forms of academic dishonesty."* Therefore, by submitting your exam, you clearly declare that all work is entirely your own and does not violate the Student Code of Conduct.

• [Student Code of Conduct](https://www.cna.nl.ca/about/pdfs/policies-and-procedures/Student%20Services/Student%20Code%20of%20Conduct/2Procedure/SS-201-PR_Student%20Code%20of%20Conduct.pdf) (pdf)

Students cannot wear headphones or have any electronic devices of any kind in the room when writing exams (unless specified as an exam requirement). This includes mobile devices, iPads/tablets, additional computers, smart phones/watches, etc.

It is the students' responsibility to confirm their exam location & arrangements with their instructor.

# **STUDENT GUIDE TO ONLINE EXAMS Using Lockdown Browser and Monitor**

**Getting Ready for Exam Day LockDown Browser Set-up**

**Download and Install LockDown Browser** Download the software using the link below. The downloaded file will have the name **LockDownBrowser-2-0-8-04.exe**. Locate the file and double-click to start the setup process. Follow the onscreen instructions.

• *<https://download.respondus.com/lockdown/download.php?ID=126317257>*

**Review the Student Quick Start Guide**

This Quick Start Guide offers an overview of *Taking A Quiz with Lockdown Browser* and *Using A WebCam with Lockdown Browser with Monitor*.

• *<https://dls.cna.nl.ca/pdf/RLDB-Quick-Start-Guide-D2L-Student.pdf>*

### **Valid Photo ID Required**

Lockdown Browser with Monitor requires students to hold up a form of picture ID to verify name and identity (i.e. student ID, driver's license, government issued ID, passport, etc.). **Please ensure your ID is clearly viewable or it may invalidate your exam.**

## **Complete the Practice Assessment**

Your instructor will provide a short ungraded practice quiz in your course which requires LockDown Browser. This quiz will be located in the quizzes section of your course.

- Make sure you complete this quiz on the device you will be using to write your exam, at least three business days prior to the scheduled exam. This will allow sufficient time to trouble shoot any technical issues prior to your scheduled exam.
- Contact the DLS Help Desk to troubleshoot technical issues. Notify your instructor if you are unable to complete this quiz well in advance of your scheduled exam date.
- Write your exam in the same location and on the same system that you completed the practice quiz. If you switch locations/computer systems, complete the practice quiz again.

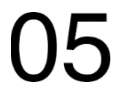

**Additional Lockdown Browser Resources** Visit [https://web.respondus.com/he/lockdownbrowser/resources/.](https://web.respondus.com/he/lockdownbrowser/resources/)

## **Computer/Browser Maintenance**

## **Install Computer/Software Updates**

Ensure your computer and browser are up to date prior to your exam.

#### **Clear Browser Cache**

Deleting the cache data helps to increase the loading time of web pages and increases the performance of your computer.

- 1. On your computer, open Chrome.
- 2. At the top right, click More (3 dots).
- 3. Click More tools and then Clear browsing data.
- 4. At the top, choose a time range. To delete everything, select **All time**.

**Restart Your Computer Before Your Exam** This ensures your computer will be running at its best.

### **Have a Reliable Internet Connection**

Connectivity issues can cause slowness or disruptions during your exam. If possible, use an ethernet (wired) connection rather than Wi-Fi (wireless).

## **Exam Time (All exams are in Newfoundland Time)**

## **Login to Brightspace/D2L**

Once you have logged in, select your course. It is recommended students login at least 10-15 minutes prior to exam start time to ensure everything is in working order before you begin your exam.

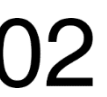

#### **Follow the Exam Instructions**

Your instructor will provide you with the exam instructions in your course.

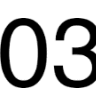

#### **If Lockdown Browser is Required**

Click the exam link from the quizzes section of your course and launch the Lockdown Browser.

## **If Lockdown Browser with Monitor is Required**

Click the exam link from the quizzes section of your course and launch the Lockdown Browser. Next, Monitor Startup Sequence will begin. The Startup Sequence is a set of events that occur before a Monitor webcam quiz begins. **Your quiz will begin after the Startup Sequence is complete.**

**NOTE:** Students are required to use a webcam to record an environment scan (step 5) of their entire exam writing room, including floors, walls, ceiling, desk, and any other visual space. Failure to do so may result in their exam being invalidated.

#### **Startup Sequence Steps:**

- 1. Webcam Check
- 2. Additional Instructions
- 3. Student Photo Capture position your face to almost fill the window
- 4. Show Valid Photo ID to webcam
- 5. Environment Check ensure the area around your computer is clear of papers, books, phones, etc.
- 6. Facial Detection Your face needs to be well positioned in the video window and clearly visible during the exam.

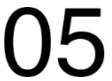

**Questions/Concerns Regarding Online Exams**

Communicate any questions or concerns regarding online exams with your instructor(s). The DLS Help Desk is available should you experience any technical difficulties with Lockdown Browser set-up or during the exam.

## **Video: LockDown Browser**

If you have trouble installing LockDown Browser or completing your environment scan, please watch the following video:

<https://www.youtube.com/watch?v=WF42XtI8r68>

# **DLS Help Desk** • Live Chat: https://livechat.cna.nl.ca/ne

• **Live Chat:** *<https://livechat.cna.nl.ca/newchat/chat.aspx?domain=livechat.cna.nl.ca>*

• **Email:** *[dlshelp@cna.nl.ca](mailto:dlshelp@cna.nl.ca)*